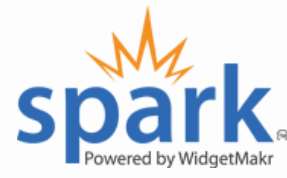

Spark<sup>™</sup> Donor Accounts enable supporters to save their contact information, including the preferred method of payment, in a secure donor account. This information can be used to donate to any organization using the WidgetMakr™ fundraising platform. Since donor information is stored in the Spark™ account, donating is easier than ever. Simply by logging in, donors can view their information right on the donation page. All that's left to do is select the amount to give and click Donate! Donors who are already logged in will be able to donate immediately.

**Donations Summary** Get a quick snapshot of your donation information and history as soon as you log into your Spark Account. From here you can view the CC info you have on file, see how many donations you have made through your Spark account, view who you have donated to, and view your current contact information.

- My Donation Visit this tab to track all of your donations given to **History** individual organizations. From here you can also print a receipt for each of your donations.
- My Saved Card This area gives you the ability to change your payment information at any time. You can also remove your card information completely. Simply visit this tab and select the appropriate option for you.
	- Edit Account Donors also have the ability to change their contact Details information at any time. Go to this tab, to edit all contact information which can later be used to pre-fill future donation forms.
	- A little about Spark™ increases the security of the donor's online Security… contributions because, after the first donation, credit card numbers do not have to be re-transmitted for each subsequent donation. Instead, they are securely stored in a PCI-compliant environment where they are encrypted and only accessed by the merchant processor directly. In simple terms, this means your credit card number will never be transmitted over the internet after your initial gift. No credit card number transmission equals a much more secure donation process.

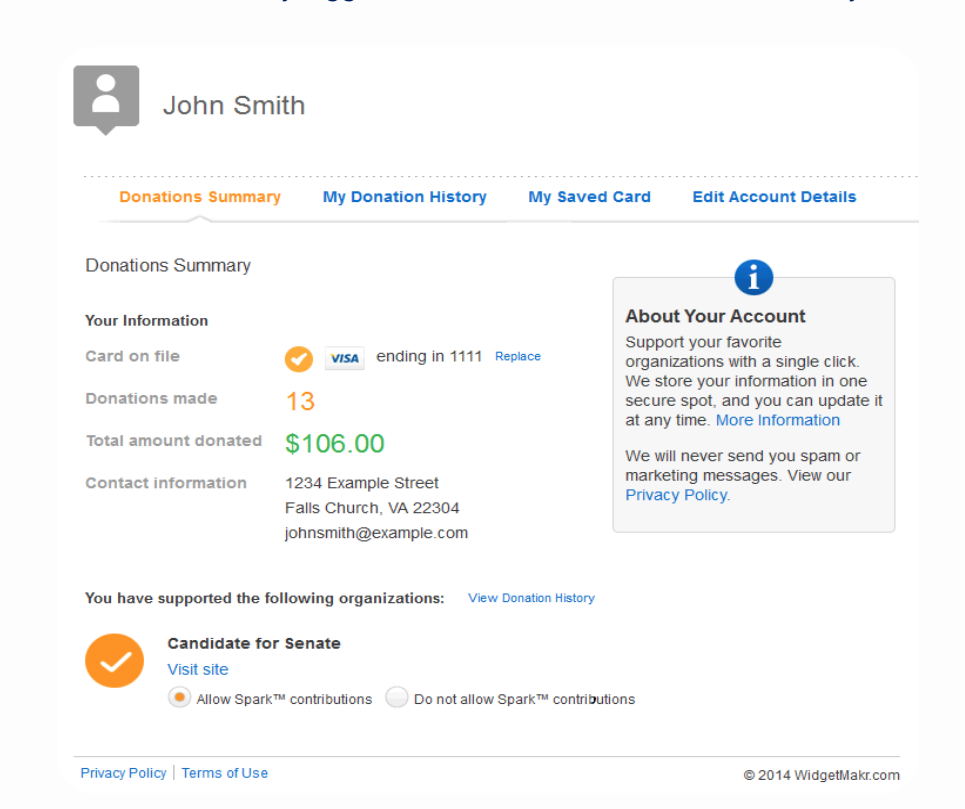

## How to Delete Your Spark Account

If you prefer not to save your information, you can log into **Spark** to delete your account. Once you've logged in:

- Select the Edit Account Details menu option.
- Click Delete My Donor Account at the bottom of the page.
- Confirm you would like to delete your account.

That's it. Your account has been deleted